# **External CT quick installation manual**

### **1.Information**

This manual is only applicable to PH5000 PV grid inverter load matching external CT installation

**2.Connector**

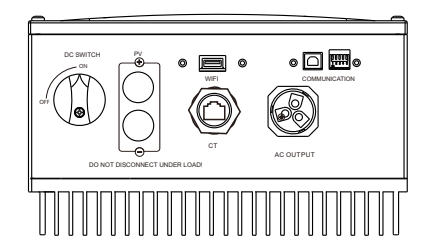

#### **Note**:

The Inverters of PH50-3600M-6000M have two PV inputs, PH50-2500-3000 only on PV input

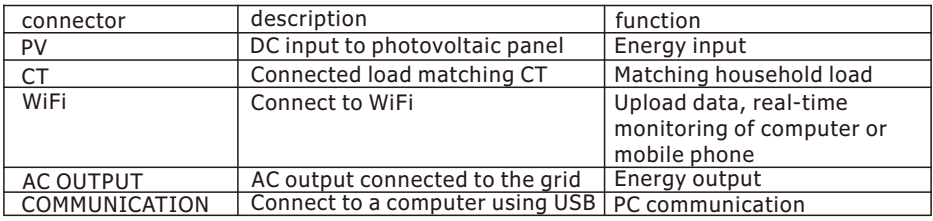

## **3.CT connection**

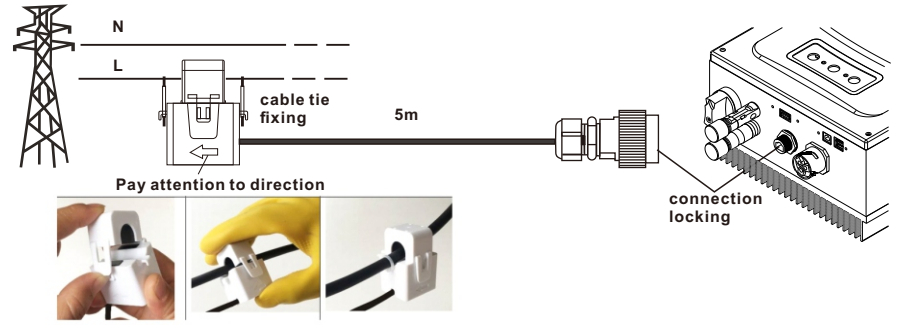

**4.We recommend electrical connection as below**

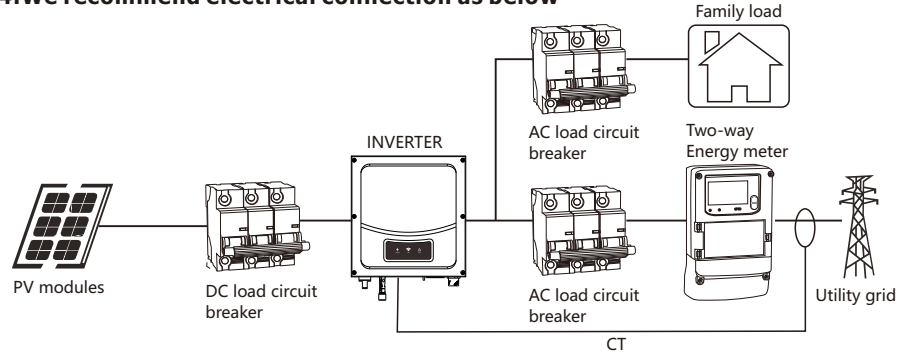

**Note:** Only for inverters with load matching functions, General PV grid inverter electrical installation diagram, please refer to the user manual.

## **5.Open the function**

#### **Option 1/Via Solar Power Monitor**

①.Use the CD that comes with the machine to install ' Solar Power Monitor ' and 'CP210X\_VCP\_ Win7\_8.exe'.

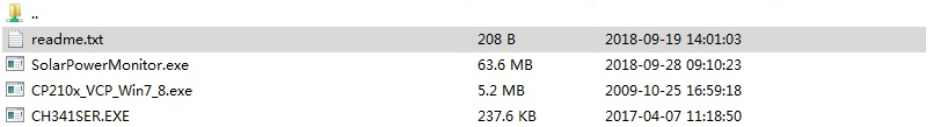

②.Connect the PH5000 to the computer with a USB cable, then turn on 'Solar Power Monitor'

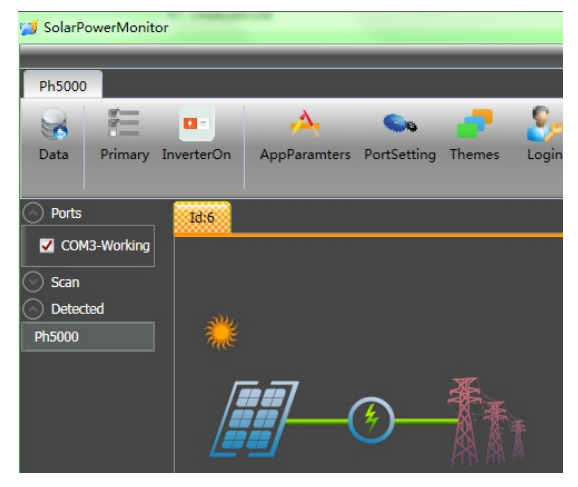

③.Click 'Primary', Set the 'Anti-reflux' to Enable or Disable

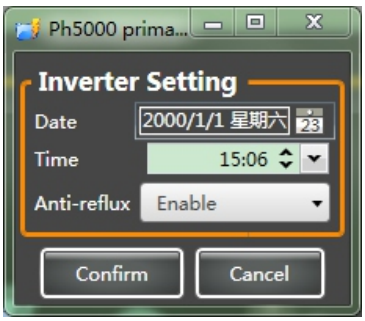

## **Option2/Via APP**

①.Install SmartClient

Chinese customers download the app through Eybong 's official website; other customers using IOS system and Android system search SmartClient' through 'APP store' and 'Google play' respectively.

②.Turn on WIFI ,Connect WiFi - Plug (the name of the WiFi is the PN number of WiFi-Plug) (password:12345678)

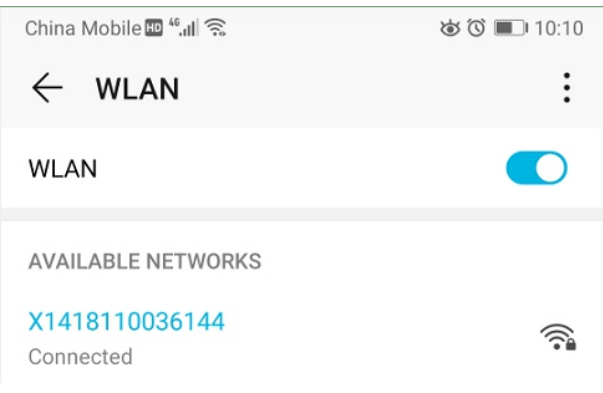

### ③.Run APP,and press 'Wi-Fi Config'.

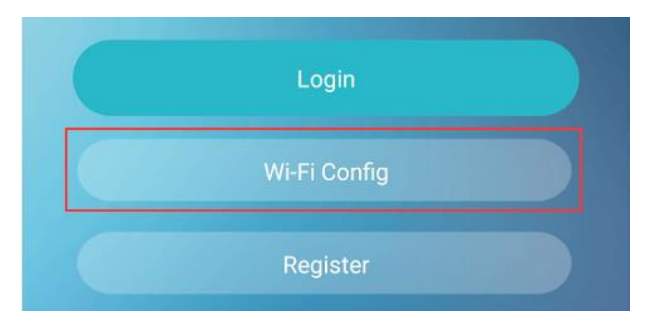

① The normal connection status of WiFi-Plug is as follows.

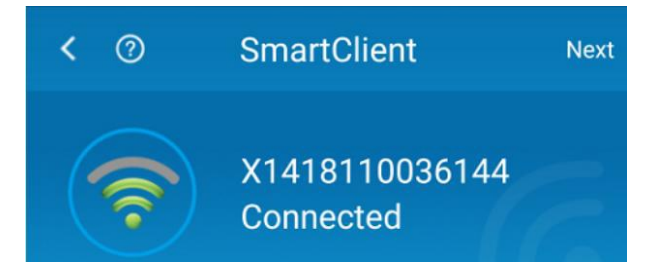

⑤.Click 'System settings'.

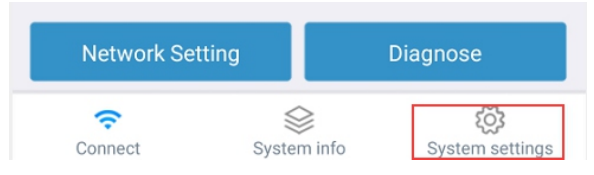

⑥.Then press Device setting (if no data is displayed,please click 'refresh'), choose the 'Inverter Control Message'.

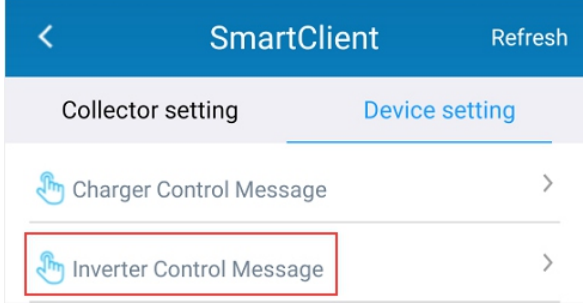

⑦.Finally, slide down to find the 'Anti-reflux Enable', choose to turn the function on or off.

## Anti-reflux Enable

disable

enable

Note: 'enable' indicates that the function is turned on; 'disable' indicates that the function is turned off.